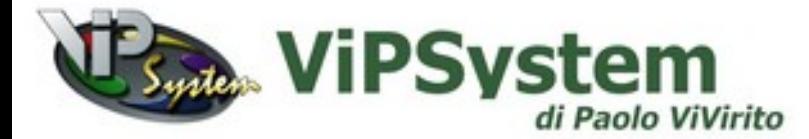

# **Procedura per l'avvio del software per il tele-lavoro**

#### Collegati al nostro sito [https://www.vipsystem.it](https://www.vipsystem.it/) e clicca su **Supporto**

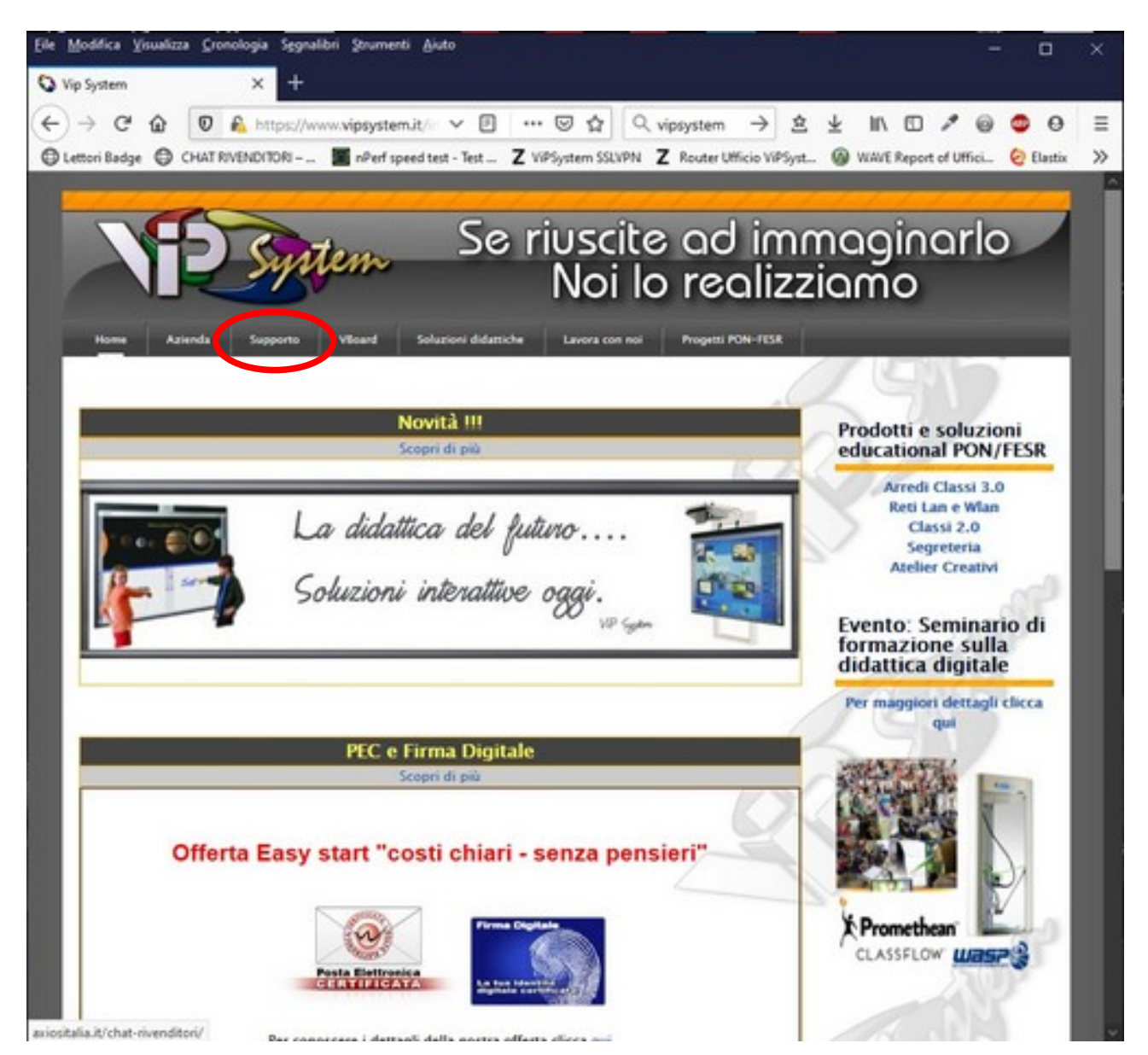

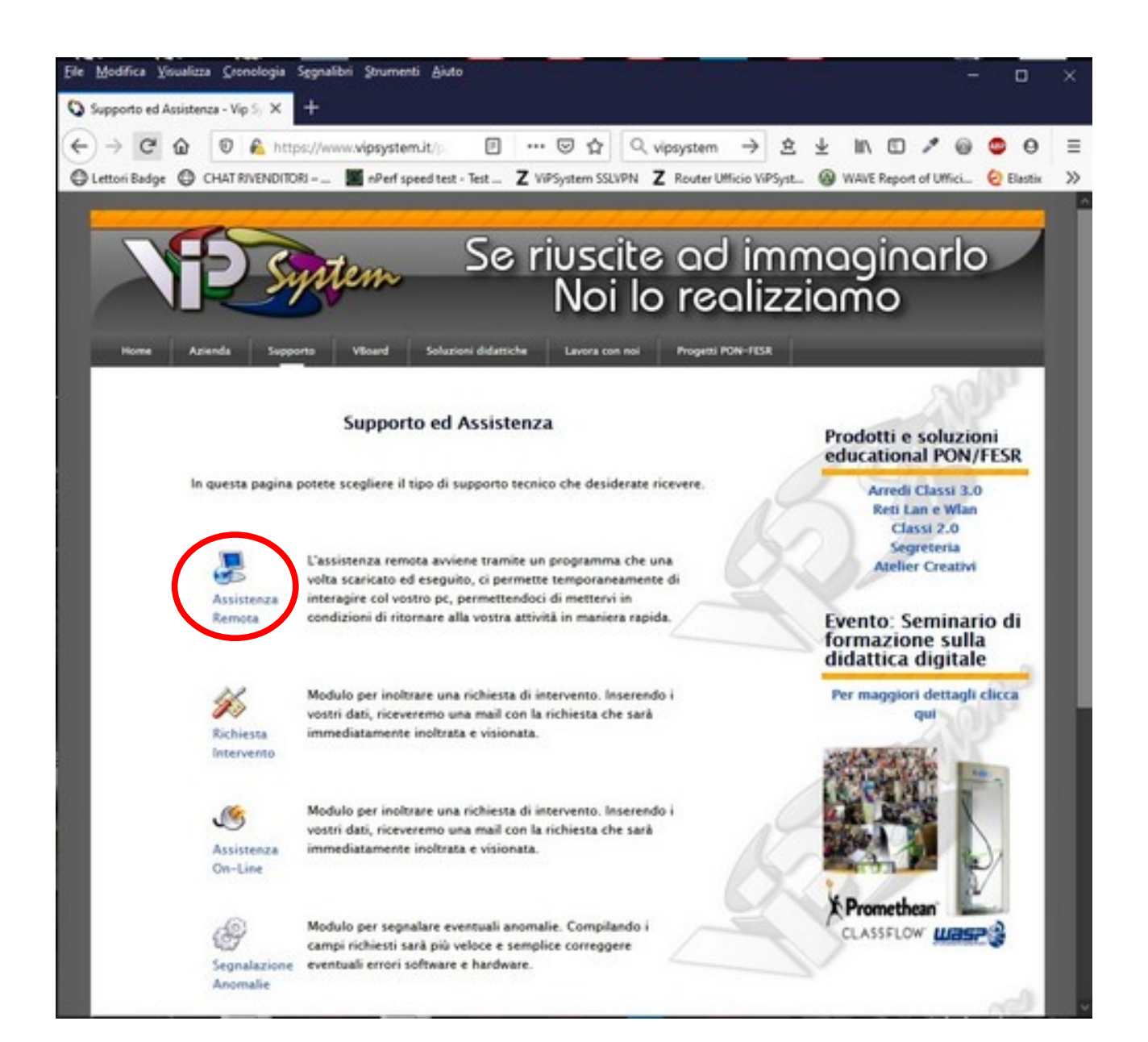

### Clicca ora sul link presente in fondo alla pagina sotto la sezione **Tele-lavoro** "Clicca qui per scaricare il software per il tele-lavoro"

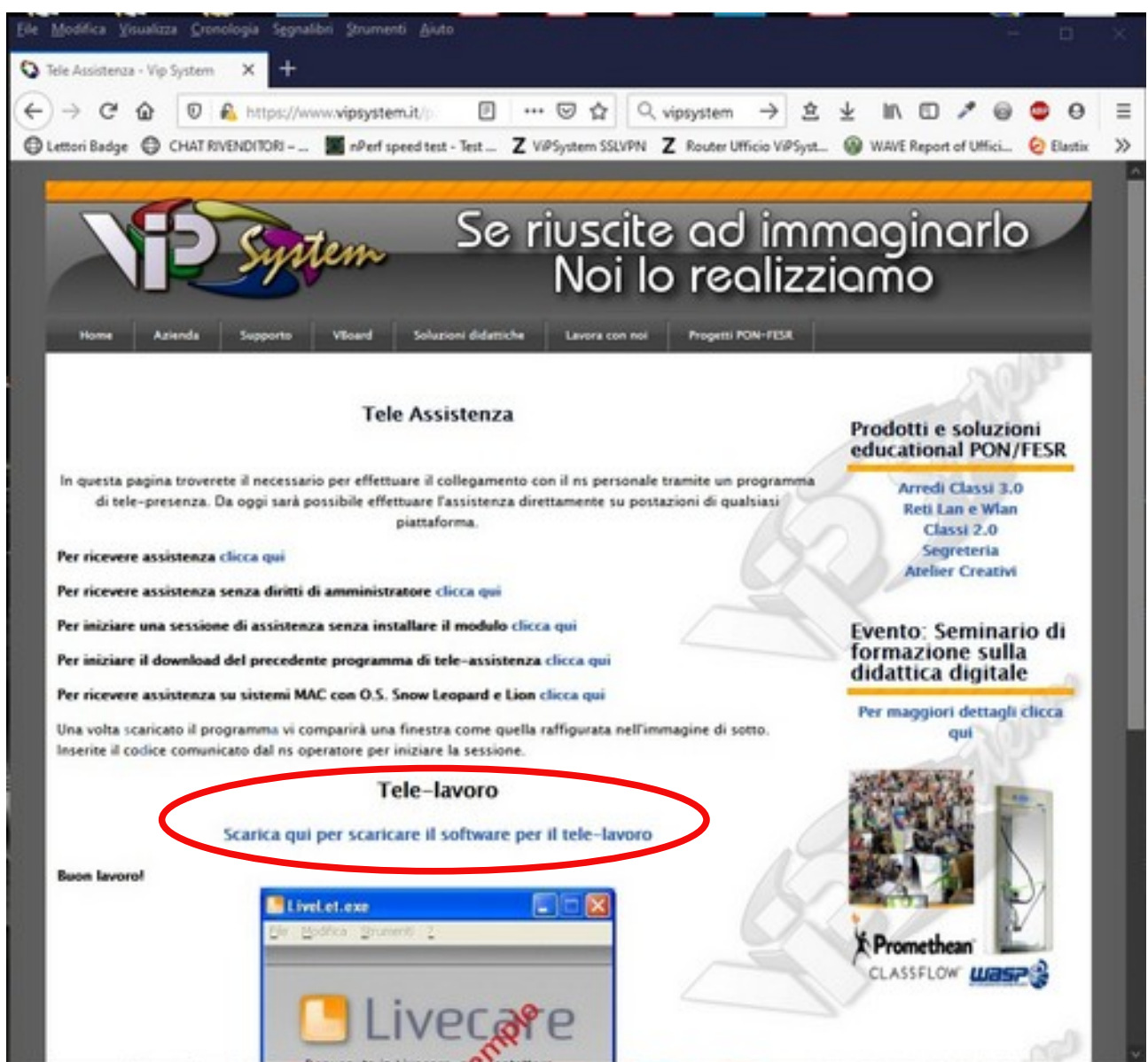

Alla fine del download esegui l'applicazione (vconnect.exe)

Se hai **Windows 10**, potrebbe presentarsi questa schermata con **apparentemente** un solo bottone "Non eseguire"

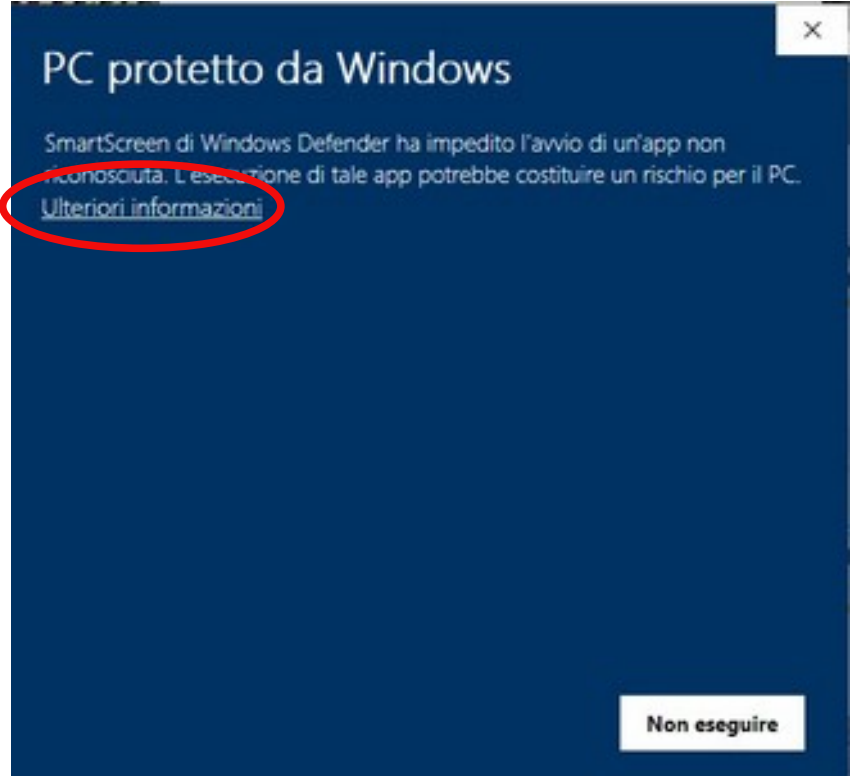

Il problema sarà facilmente risolvibile cliccando sul link **Ulteriori informazioni** che ci darà la possibilità di **eseguire comunque** l'applicazione.

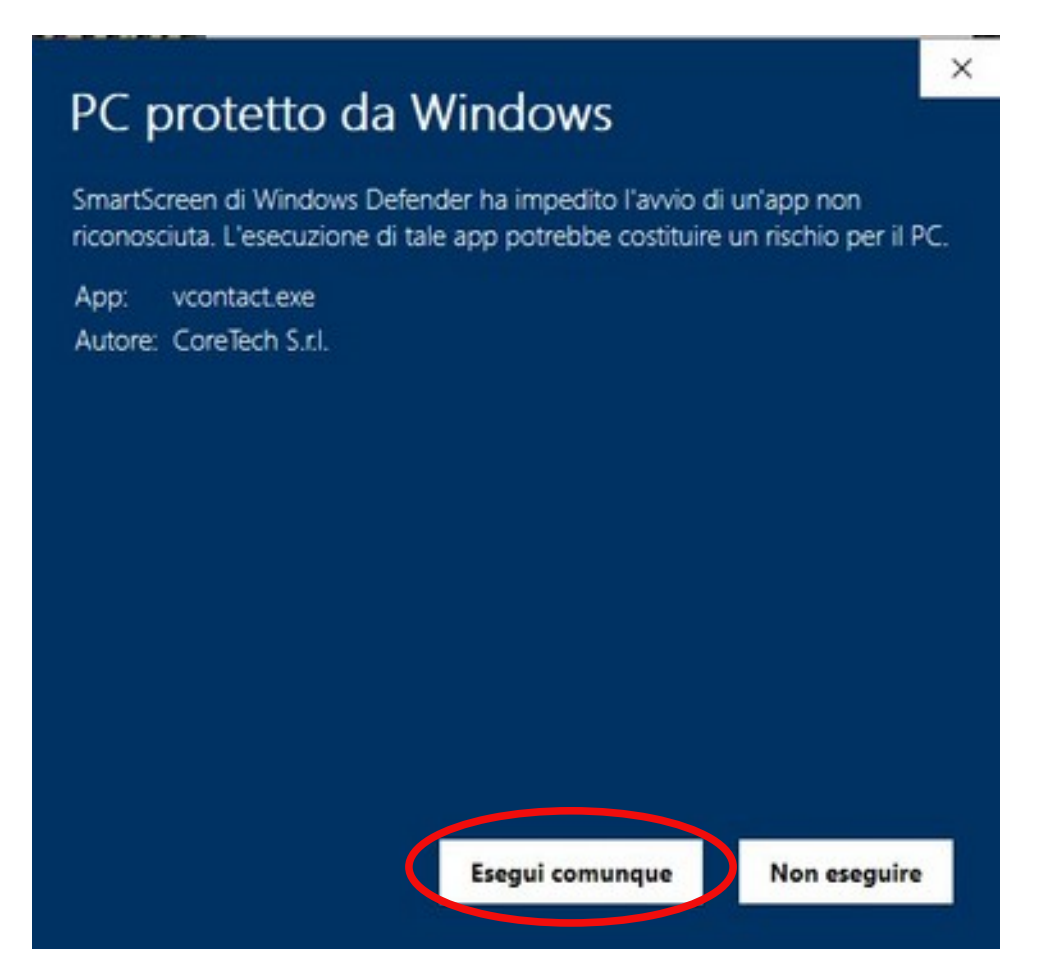

### All'avvio l'applicazione chiederà la selezione della lingua che è automaticamente impostata su "italiano"

Il passo successivo chiederà di accettare il contratto di licenza per poter proseguire

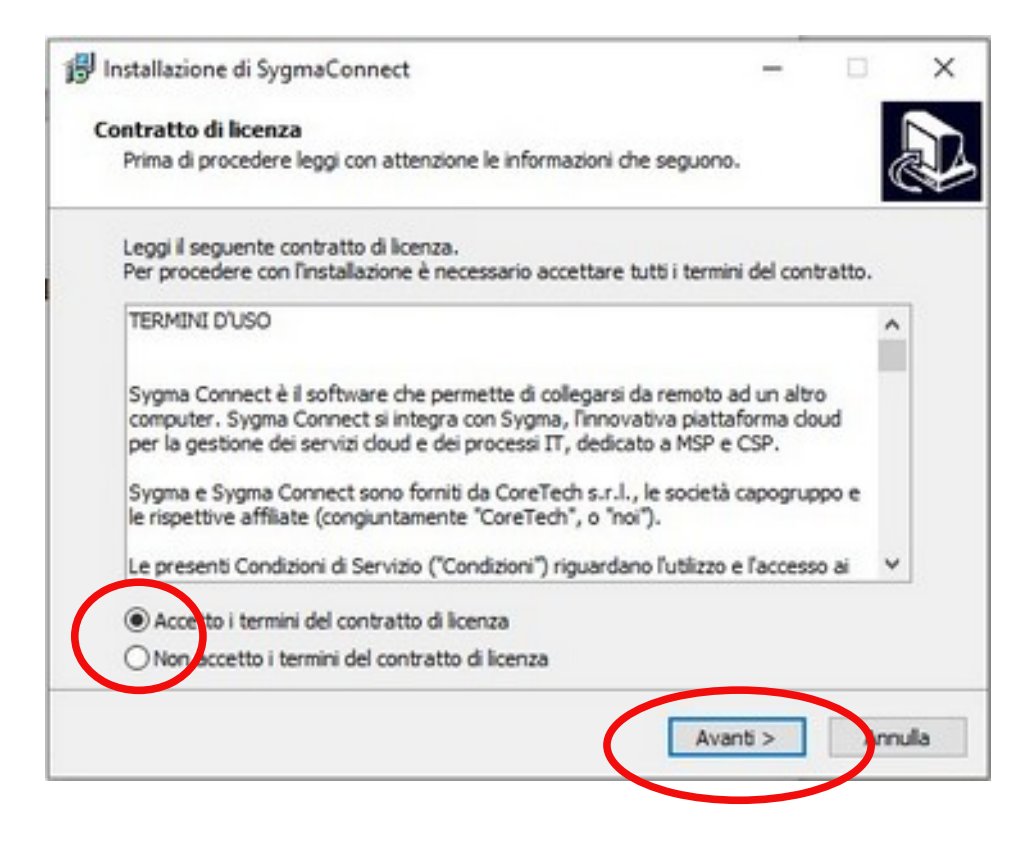

Il programma a questo punto ci permetterà di scegliere tra installazione o semplice esecuzione. Il nostro consiglio è quello di effettuare una semplice **esecuzione senza installare**, per non lasciare in ascolto il programma ed evitare così possibili accessi involontari o errati dal computer di casa verso la postazione di segreteria.

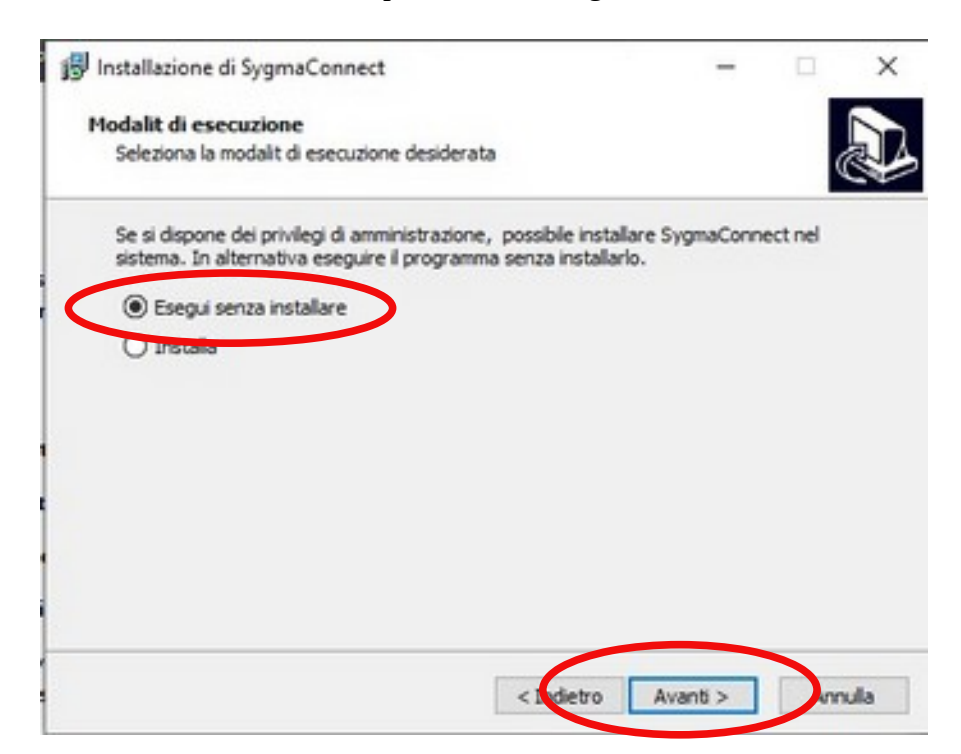

Al termine della procedura, l'applicazione si avvierà e rimarrà in attesa dell'inserimento delle credenziali personali: **[NomeUtente@vicontatto.it](mailto:utente@vicontatto.it)** e la password che ti abbiamo comunicato.

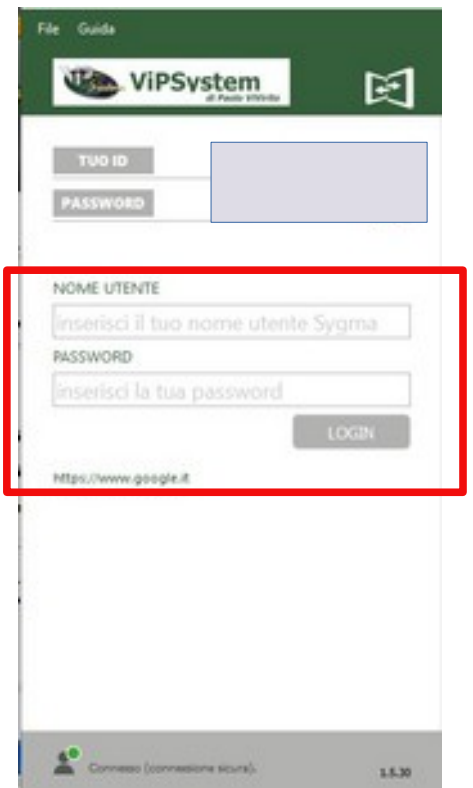

L'inserimento delle credenziali ti fornirà la possibilità di accedere alla tua postazione, che sarà visibile nella lista dei pc disponibili.

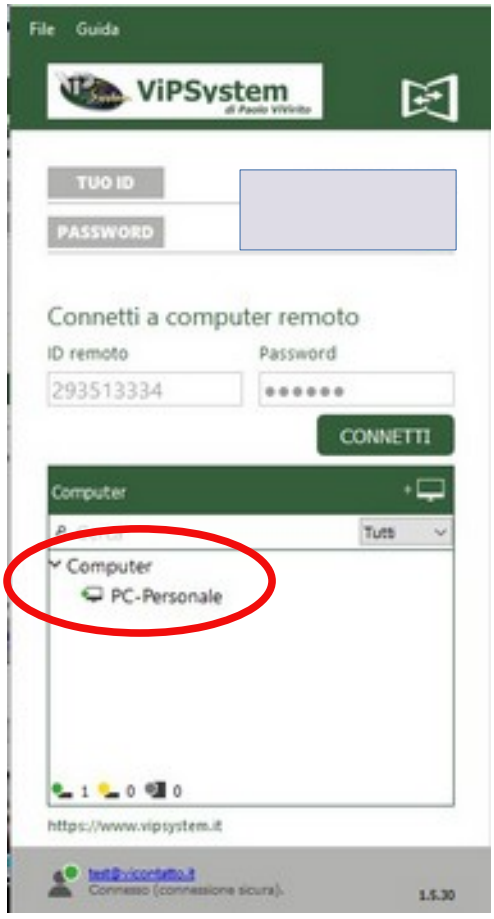

### **Selezionando il pc e cliccando CONNETTI** si aprirà infine la sessione di tele-lavoro sul proprio terminale (es. PC-Personale)

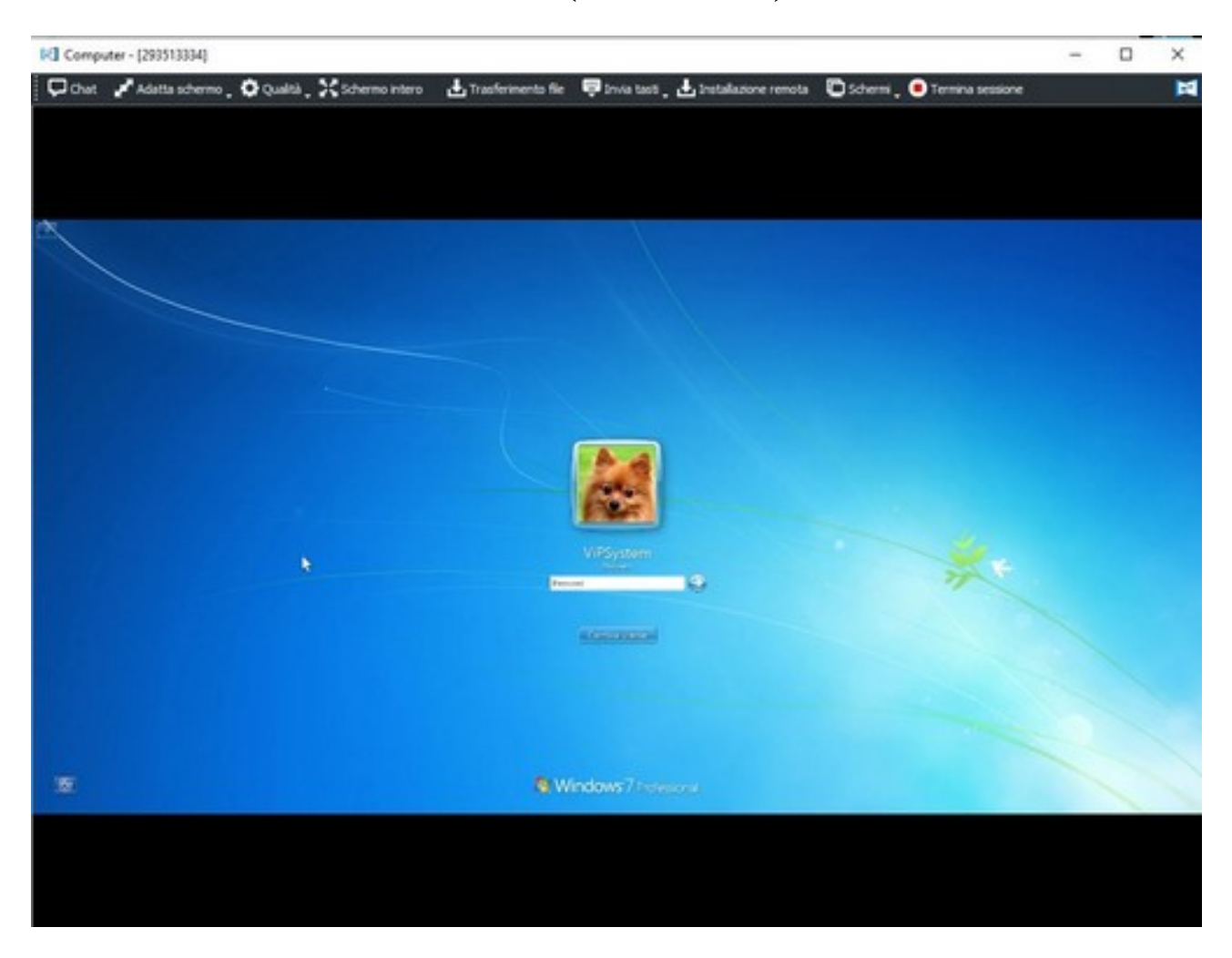

Se richiesto, digitare la password utente per poter lavorare sul terminale in ufficio

Se il pc fa parte di un dominio, non potremo immettere direttamente la password perché lo sblocco della postazione richiederà la pressione di una combinazione di tasti speciali, come **Crtr + Alt + Canc**

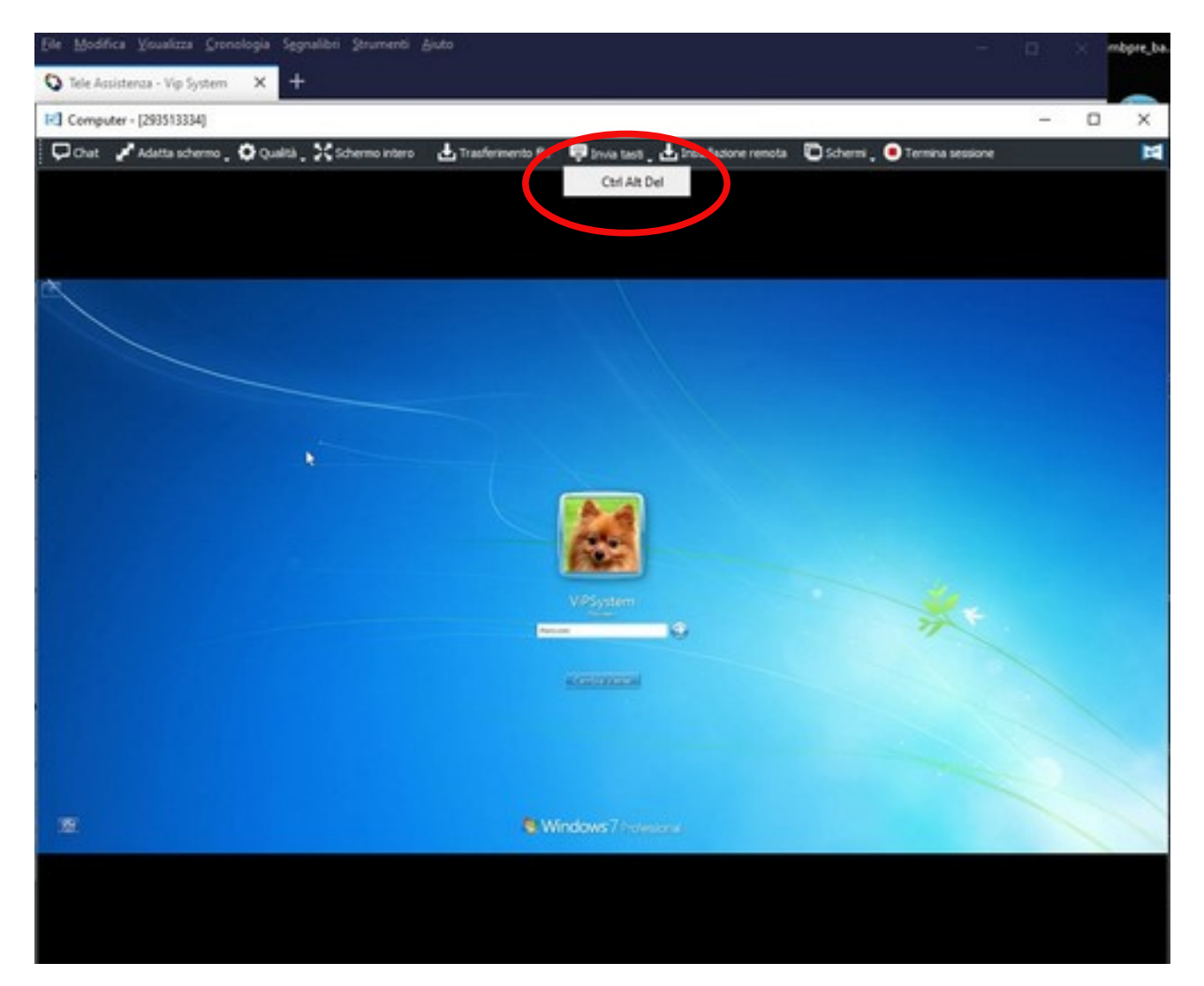

In questo caso nella barra superiore troveremo il bottone **invia tasti -> Ctrl Alt Del**

Al termine della sessione di lavoro basterà cliccare su **Termina sessione** per chiudere il collegamento e disconnettere l'utente sul pc in ufficio.

Non bisognerà invece arrestare la postazione di segreteria, pena l'impossibilità di ricollegarsi da remoto.

Se impostato, al prossimo accesso verranno richieste all'utente le credenziali del proprio utente che in questo modo risulterà al sicuro da possibili accessi non desiderati sia in locale (dall'ufficio) che da remoto (da casa)

## **Importante**

Per chiudere l'applicazione di accesso remoto sulla propria postazione a casa sarà necessario cliccare su **File \ Esci** e confermare l'operazione

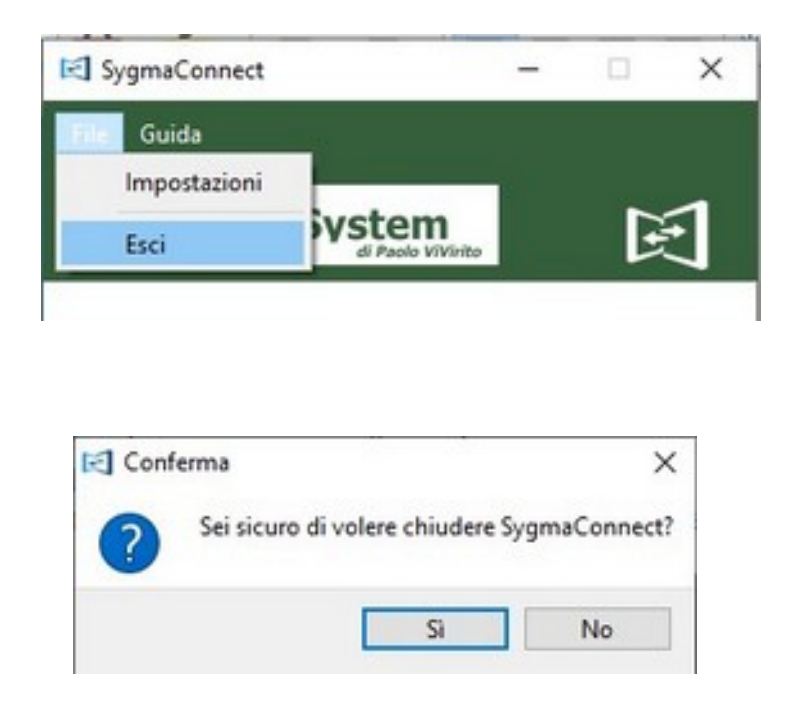

Chiudendo, invece, il programma dalla crocetta, l'applicazione rimarrà attiva sul proprio pc e sarà accessibile dalle icone in basso a destra accanto all'orologio (clicca sulla freccia verso l'alto se non risultasse visibile)

Basterà cliccare due volte su questa icona per riaprire il programma

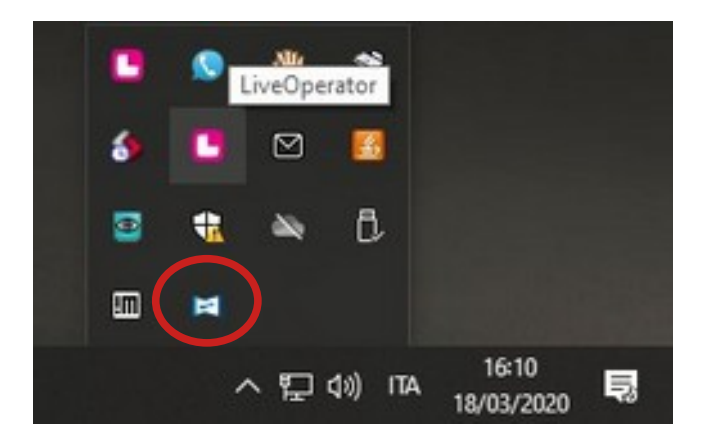

E' importante **non installare o avviare altre volte** l'applicazione vcontact.exe fin tanto che questa icona risulti ancora attiva sul proprio pc.

Il programma si chiuderà comunque allo spegnimento del computer di casa.